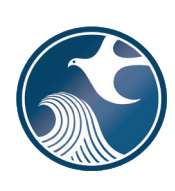

# **New Jersey Department of Environmental Protection (NJDEP) Site Remediation Program INSTRUCTIONS FOR NJDEP ONLINE – REMEDIAL INVESTIGATION REPORT SERVICE**

# **Applicability**

Use these instructions when submitting a Remedial Investigation Report (RIR) via the NJDEP Online RIR Service. The purpose of a remedial investigation (RI) is to fully delineate the extent of contamination in all impacted media and to define the subsurface conditions that result in contaminant transport. As the investigation continues, the sampling results are evaluated to determine if any human or ecological receptors are potentially impacted, to conduct sampling to evaluate potential impact allowing for expedited corrective action as needed. Samples are collected until the full extent of the discharge is defined horizontally and vertically in all impacted media. Data is also collected to assist in the development of site remediation standards. The results of the remedial investigation are tabulated, represented on maps and charts, and interpreted and consolidated in a single, comprehensive remedial investigation report. **This report is used in proposing and establishing a ground water classification exception area (CEA) and to develop a Remedial Action Workplan or final remedy to clean up contamination exceeding remediation standards.**

## **NJDEP Online Account (one time only)**

- 1. The Remedial Phase Document Submission Services are NOT compatible with the **Microsoft Internet Explorer We recommend the latest version of Chrome or Mozilla Firefox.**
- 2. The Remedial Investigation Report Service may be prepared by another person but must be certified by an LSRP. The LSRP must have filed a retention form prior to certifying this online service.
- 3. To prepare or submit forms through NJDEP Online, you must have an NJDEP Online account. If you do not already have an account, go to:<http://www.state.nj.us/dep/online/> for setup instructions.

#### **My Workspace Setup**

- 1. (One Time Setup) Login to NJDEP Online, then from the 'My Workspace' tab, click on 'User Profile'. Scroll to the bottom of the page and click 'Add License Numbers', then type in your LSRP License number, and click 'Save'. If the license is valid, your name will display. Click 'Save' to add your license to your profile. Your License can only be saved to one NJDEP Online account. Make sure to add your current address and email and work phone number to your user profile, as the NJDEP will reach out to you there if there are issues with services.
- 2. LSRPs will need a PIN number in order to certify. If you do not have an existing PIN, click 'Request Cert PIN' at the top of the page.
- 3. Click the tab on the upper left to go to My Workspace and click 'Configure Services'. Choose 'LSRP-Related Services', and click OK, the link will be added to your My Workspace.
- 4. You will need to add any facilities you wish to use for Remedial Phase Document submissions to My Facilities\Program Interests before running services. Click 'Add Facilities', choose 'Site Remediation' in the (Optional) Select NJDEP Program: drop-down, and then type in the program interest (Facility ID) in the Facility ID field, or the Facility name in the Facility name field and click 'Search'. Click the checkbox next to the facility you wish to add to your Facilities, and Click 'Add Selected Facilities'. You may also add a facility from within the RIR Facility Selection page from the Add Facilities link.

#### **Remedial Investigation Report**

## 1. **Files you will need (minimum)**

a. An initial or updated Receptor Evaluation Form (PDF) filled out and saved to your computer. This form, other forms listed below, and their associated instructions are available at: [http://www.nj.gov/dep/srp/srra/forms.](http://www.nj.gov/dep/srp/srra/forms)

**Note:** A Receptor Evaluation is not required if an Unrestricted Use RAO is issued within one year of the earliest applicable requirement to remediate, see the Attachment Upload section for details.

- b. A CID spreadsheet filled out and saved to your computer **(use the latest version available)**. This form, other forms listed below, and their associated instructions are available at: [http://www.nj.gov/dep/srp/srra/forms.](http://www.nj.gov/dep/srp/srra/forms)
- c. An EDD zip file (If there are multiple EDDs, they must be placed in separate folders and the folders must be zipped into one zip file). EDD support: [hazsite@dep.nj.gov](mailto:hazsite@dep.nj.gov) (609) 633-1380.
- d. The RIR report (PDF) saved to your computer.
- e. Authorization form (PDF) to submit reports online (signed by the person responsible for conducting remediation).
- f. Any other conditionally required forms including:
	- i. If a CEA proposal is required and was not previously submitted;
		- a CEA/Well Restriction Area Fact Sheet Form (aka CEA form),
		- Exhibit A (Site Location Map),
		- Exhibit B (CEA Map and CEA Cross Section Figure) and,
		- If not included on the CEA form, the list of names and addresses as indicated in Section E of the CEA form instructions.
	- ii. Vapor Concern Response Action Form (PDF) if one is required and not previously submitted.

**Note:** Submit Exhibit C (GIS Deliverables - CEA map) **only** as indicated in the CEA form instructions.

- 2. **Remedial Investigation Report Service:** After logging onto NJDEP Online, from My Workspace, Service Selection, click 'LSRP-Related Services', then on the next page, click the radio button next to the 'Remedial Phase Report Submission' label and click 'Continue'. Read the brief instructions and click 'Continue'.
- 3. **Facility Selection:** Choose one of the facilities you added to your profile by clicking a radio button on the left and click 'Continue'. You may add an additional facility by clicking the link at the bottom of the page.
- 4. **Case Selection:** Choose a case at that facility by clicking a radio button on the left and click 'Continue'.
- 5. **Submission Type Selection: Note:** The RIR should NOT be submitted via NJDEP Online unless the RI is complete for all Contaminated Areas of Concern (CAOCs) addressed in this submission; or the RI focused on a specific media, for example, a Soils Only Remedial Action Outcome (RAO) and the delineation is complete for that media.

Choose from one of the submission types and click 'Continue': **Remedial Investigation Report Submissions:**

- a) **[RIR Area\(s\) of Concern.](javascript:func_open_help_page()** Use this service when the RIR for this submission is complete for one or more Contaminated Areas of Concern (CAOCs) or media (e.g., soils). **Note:** If a PA as defined under N.J.A.C. 7:26E-1.8 was conducted for this contaminated site and you are addressing ONLY some of the CAOCs with this submission, check this box.
- b) **RIR Entire Site.** Use this service when the RIR for this submission is complete for all discharges/Contaminated Areas of Concern (CAOCs) known for the entire contaminated site, based upon the completion of a PA as defined under N.J.A.C. 7:26E-1.8.
- 6. **Submission Name:** The submission name field should contain sufficient useful information to reference the facility and this particular submission, such as Facility name in the future. Add any comments you wish to see associated with this individual service and click 'Continue'.
- 7. **Additional Site Information:** You cannot change or edit the information displayed under the 'Location Address' screen. It is possible that the name of the city may not match the name of the municipality. The name of the municipality (Incorporated name) where the taxes are paid should be used. You can only check this information for accuracy, and if the information needs to be changed or the address is incorrect, please contact Bureau of Case Assignment and Initial Notice at (609) 292-2943. You do have the ability to modify or add additional Blocks

and Lots, if necessary. If there are no Block/Lots, click "I certify that a valid block lot combination does not apply for this project"

In the Coordinate Selection, you may change the X and Y coordinates if they are not correct. To change the coordinates, click on the "Undo Location" button, click on the map at the center of the site or the center of the facility (Moves the red X mark to a different location) and then click on the "Set Location" button, then choose the Center of the Site or the Center of the Facility from the Location Reference drop-down. In the Location Confirmation Section, after you ensure that the location of the facility for this RIR submission is correct, click on the radio button in front of the certification statement which indicates, "I hereby certify that the location of the property for which I am submitting this service is the same as the site location displayed above". Then, click 'Continue' to proceed.

8. **Contacts:** You must enter all contact information for the Person Responsible for Conducting the Remediation (Person Remediating). If the Responsible Party is the Person Remediating, you may copy the Responsible Party contact by clicking the 'Insert from Existing Contact(s)' drop-down and choosing a Responsible Party. Note that a \* indicates a required field. Click 'Add Number' if there is no phone number and add a number with a number type.

**Note:** If the Responsible Entity/Party tab displays, the fields will not be editable. If a change in the Responsible Entity/Party Contact information is required, contact Bureau of Case Assignment and Initial Notice at (609) 292-2943 or complete and submit the Site and Contact Information Update Form at: [http://www.nj.gov/dep/srp/srra/forms.](http://www.nj.gov/dep/srp/srra/forms)

9. **Case Inventory Document (CID) Upload:** You must upload the completed Case Inventory Document (CID) Excel spreadsheet via the RIR Service. Please ensure you are using the latest version of this form. Download the latest version of this form from the NJDEP Website: [http://www.nj.gov/dep/srp/srra/forms.](http://www.nj.gov/dep/srp/srra/forms)

To upload a file, click the 'Browse...' button and navigate to the CID spreadsheet, and click 'open'. It will take a few moments for the file to be uploaded. When complete, the browse button will disappear and the 'Continue' button will appear. If you would like to undo a particular upload, click the icon containing the 'x'.

- 10. **Case Inventory Document (CID) Upload Confirmation:** The first eight columns of the CID will display along with three additional columns. In the 'Included in Submission' column check each AOC that is covered in the report. The 'New AOC?' and 'Associate with Existing AOC' columns allow the CID AOCs to be matched with AOCs previously uploaded. If this is the first CID upload for the case, all the AOCs will be identified as new. If a CID has been uploaded in an online service previously, some or all CID rows will display 'System Found Match' in the Associate with Existing AOC' column. If the NJDEP service did not match a current AOC correctly with an AOC listed from a previous submission, match them by selecting 'No' in the 'New AOC?' column, and choose the AOC from the 'Associate with Existing AOC' drop-down. You can get a report of AOCs previously uploaded by clicking the 'AOC Report' link.
- 11. **AOC/Tank Relationship:** This page will only appear if an AOC is State or Federally Regulated Storage Tanks. On the AOC/Tank Relationship page, you will have the ability to associate AOCs from the uploaded CID to existing tanks in the NJDEP's UST Registration database. For any tank that is in an AOC, choose the AOC from the dropdown next to that tank.

**Note:** Each AOC option contained in the AOC dropdown window must be associated with at least one Tank prior to being able to continue with the service. Conversely, you are not required to make an AOC ID selection for all Tanks in the grid. For example, there may be five AOC ID's contained in the AOC dropdown window, and there may be 10 tanks generated in the grid. As long as you have associated every AOC in the dropdown window with at least one tank, then you will be able to continue with the service.

## 12. **RIR Details:**

**Note:** Not all fields will be displayed upon navigating into the RIR Detail pages; however, selected additional fields will be displayed based on your selection(s). Directions for questions, where needed, are displayed in blue text above the question.

#### a) **RIR Submission Scope**

#### **Site Use**

Add rows to list all the current and future uses that apply to the site.

Note: If the site's current or future use is a residence, school, or childcare, please ensure it is listed here. If the correct site use is not listed here, important questions will not appear, and the submission will be invalid.

## **Case Type**

- Indicate if the remediation used public funds.
- Verify case types and add appropriate additional case types.

#### **Scope**

- Identify the total number of contaminated AOCs for your case (individually do not combine). This number refers to the entire case not just contaminated AOCs addressed in this submission. When determining the total number of contaminated AOCs associated with this case please note the following:
	- ♦ An "Area of concern" means any location defined as such pursuant to the Technical Requirements for Site Remediation, at N.J.A.C. 7:26E-1.8 available at [http://www.nj.gov/dep/srp/regs/.](http://www.nj.gov/dep/srp/regs/)
	- ♦ AOCs that have been identified in a PA where it was determined no sampling is required should not be included.
	- Contaminated AOCs that have received a final remediation document (NFA/RAO) should not be included.
	- **Do** include contaminated AOCs that previously received a No Further Investigation (NFI) since they have not received a final remediation document.
- Identify the total number of contaminated AOCs addressed in in this submission.
- Indicate if the Remedial Investigation is complete for contaminated AOCs addressed in this submission.
- Indicate if the remedial investigation is complete for all contaminated AOCs for your case. If "Yes":
	- ♦ Provide the date the remedial investigation for all contaminated AOCs was complete. Additional information about determining when a Remedial Investigation is complete can be found in "Policy Statement – Interpretation of Completing a Remedial Investigation at a Contaminated Site" at: [http://www.nj.gov/dep/srp/srra/training/quick\\_reference.html.](http://www.nj.gov/dep/srp/srra/training/quick_reference.html)
- Identify the media(s) addressed in this submission: Soil/Groundwater/Mixed Media (Both Soil and GW). **Note:** Selection of the wrong choice for your remedial phase report will cause your submission to be invalid. The media controls the questions asked in the service. Select the appropriate media included in the Remedial Phase Report. If the Report included remedial investigation for Soil and Ground Water AOCs, choose 'Mixed media'. Mixed media means anything other than soil alone or ground water alone.
- Indicate if residual or free product is present. If free product is present, use the table below to identify whether the free product is light non-aqueous phase liquid (LNAPL) (measured thickness of 0.01 feet or greater) or dense non-aqueous phase liquid (DNAPL) product by selecting it from the IRM/RM dropdown list.
- Describe any Interim Remedial Measures (IRMs) conducted up to the time of the submission by selecting the appropriate measure from the drop down list, then select a media type and indicate if a Reporting Form was submitted.
- Indicate if radionuclides are present.
	- If "Yes":
	- ♦ Indicate if pre-approval from the Bureau of Environmental Radiation (BER) was obtained.

## **Additional Questions**

Answer the questions below. Choose the answer from the dropdown menu that reflects the current status for each Contaminant of Emerging Concern (CEC). These compounds are considered a contaminant of concern if they have been discharged to the environment. Additional information on CECs can be found at [https://www.nj.gov/dep/srp/emerging-contaminants/.](https://www.nj.gov/dep/srp/emerging-contaminants/)

- What is the status of the investigation of 1,4-dioxane?
- What is the status of the investigation of perchlorate?
- What is the status of the investigation of per- and polyfluoroalkyl substances (PFAS), including but not limited to perfluorononanoic acid (PFNA), perfluorooctanoic acid (PFOA), and perfluorooctane sulfonic acid (PFOS) compounds?
- What is the status of the investigation of 1,2,3-trichloropropane (1,2,3-TCP)?
- b) **RIR Details - Soil**

**Soil Investigation** *(Displayed when media type is Soil or Mixed Media)*

- Indicate if the soil contamination is greater than the Applicable Remediation Standard. If "Yes":
	- ♦ Select all of the contaminated soil conditions that apply by adding rows to the dropdown table. Information on Category 1 and Category 2 EPH is available at: <http://www.nj.gov/dep/srp/guidance/rs/#phc>
- Indicate if Historic Fill is present.

Determine if historic fill is located on a site in accordance with N.J.A.C. 7:26E-3.12 and N.J.A.C. 7:26E-4.7 which limits the scope of both the remedial investigation and remedial action. Historic fill contaminant delineation is limited to the on-site property boundaries. Ground water delineation is limited when the extent of the historic fill is contained within the property boundaries. Additional information about Historic Fill is available at: [http://www.nj.gov/dep/srp/guidance/#historic\\_fill.](http://www.nj.gov/dep/srp/guidance/#historic_fill) If Historic Fill is present:

- ♦ Describe the evidence used to determine if Historic Fill is present by selecting all criteria that support the presence of historic fill from the dropdown list. Add additional rows as necessary.
- ♦ Indicate if there are any other AOCs co-located within the Historic Fill. If any AOCs are co-located with Historic fill:
	- **Indicate if the same contaminant types (e.g., lead arsenic, etc.) characterized as being** present in the Historic Fill have been sampled for as contaminants of concern at these colocated AOCs.
- Indicate if the remedial investigation included sampling to characterize any on-site contaminated media for on-site reuse. Additional information about soil reuse is available at: <http://www.state.nj.us/dep/srp/regs/soilguide>
- Indicate if the remedial investigation included sampling to characterize any on-site contaminated media for off-site reuse or disposal.

If "Yes":

♦ Indicate if the reuse or disposal location(s) are a Permitted Facility (i.e., Disposal) and/or Non-Permitted facility. Check all that apply.

**Ground Water Investigation** *(Displayed when media type is Ground water or Mixed Media)*

- Choose the appropriate Ground Water Classification(s) from the dropdown table. Add additional rows if necessary. Additional information about Ground Water Classifications is available at: [http://www.state.nj.us/dep/wms/bears/gwqs.htm.](http://www.state.nj.us/dep/wms/bears/gwqs.htm)
- Indicate if any ground water concentrations are greater than the Applicable Remediation Standard. Additional information about Ground Water Remediation Standards is available at: [http://www.state.nj.us/dep/wms/bears/gwqs.htm.](http://www.state.nj.us/dep/wms/bears/gwqs.htm) If "Yes":
	- ♦ Was a Classification Exception Area/Well Restriction Area Fact Sheet Form submitted prior to this submission?

If "No":

- Has the CEA previously been established?
	- If "No," answer the following:
	- Is ground water contamination due to natural background conditions? Naturally occurring soil contamination must be documented by following the requirements of [N.J.A.C. 7:26E-3.8\(c\)](http://www.nj.gov/dep/srp/regs/) (Site investigation - background investigation of soil and ground water). Available at: [http://www.nj.gov/dep/srp/regs/.](http://www.nj.gov/dep/srp/regs/)
	- $\circ$  Is ground water contamination migrating on-site from an off-site source? An off-site source must be documented by following the requirements of [N.J.A.C. 7:26E -](http://www.nj.gov/dep/srp/regs/) [3.9](http://www.nj.gov/dep/srp/regs/) (available at: [http://www.nj.gov/dep/srp/regs/.\)](http://www.nj.gov/dep/srp/regs/), including but not limited to, conducting a full site PA/SI to determine whether a source of the contaminant observed exists on site.
- Choose Ground Water Conditions. Select all of the ground water conditions that apply by adding rows to the dropdown table.
- Indicate if contaminated ground water is present in the bedrock aquifer. If "Yes":
	- ♦ Were bedrock cores collected?
	- Were geophysical logging methods conducted to characterize the bedrock aquifer? Guidance on coring methods and geophysical logging methods may be found at [http://www.state.nj.us/dep/srp/guidance/fspm/pdf/chapter06\\_all.pdf.](http://www.state.nj.us/dep/srp/guidance/fspm/pdf/chapter06_all.pdf)
- Indicate if ground water contamination levels are greater than the Vapor Intrusion Screening Levels (VISL).

If "Yes":

- ♦ Was Vapor Intrusion Investigation conducted?
- ♦ Choose Vapor Intrusion conditions. Select all of the Vapor Intrusion conditions that apply by adding rows to the drop down table.
- d) **RIR Details - Ecological**

Additional information about Ecological Evaluation is available at: [http://www.nj.gov/dep/srp/guidance/index.html#eco\\_eval](http://www.nj.gov/dep/srp/guidance/index.html#eco_eval)

- Indicate if sampling has been conducted from Environmentally Sensitive Natural Resources (ESNR). If sampling has been conducted:
	- ♦ Complete the following table using the dropdown lists in each cell:

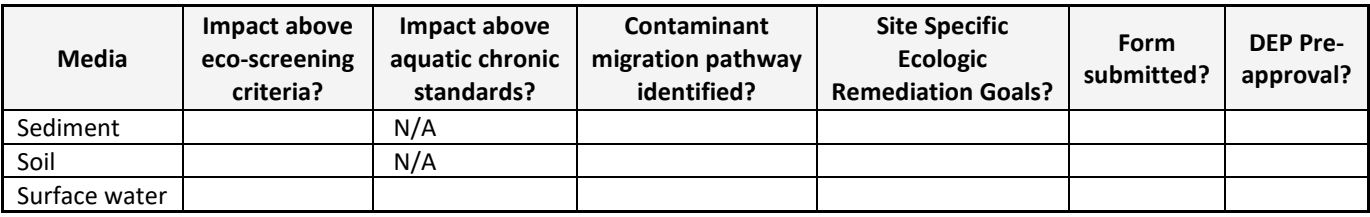

**Note:** The "DEP Pre-approval" column must be populated if site-specific Ecologic Remediation goals are developed. Additional information about the "Alternative or New Remediation Standard and/or Screening Level Application Form" can be found in the form instructions available at: [http://www.nj.gov/dep/srp/srra/forms.](http://www.nj.gov/dep/srp/srra/forms)

And answer the following questions:

- ♦ Do the results of the Ecological Evaluation require a remedial investigation of ecological receptors?
- ♦ Has an Ecological Risk Assessment been conducted [N.J.A.C.7:26E-4.8]?
- ♦ Is remediation required in an ESNR?

# e) **RIR Details - ARS**

# **Applicable Remediation Standards**

- Indicate if compliance averaging has been utilized to determine compliance with a Pathway. If "Yes":
	- ♦ Identify all compliance methods used, and the pathways for which they were used, by completing the dropdown table. Add rows as necessary. Additional information on compliance averaging can be found in the NJDEP Technical Guidance for the Attainment of Remediation Standards and Site-Specific Criteria available at: [http://www.nj.gov/dep/srp/guidance/#attainment\\_comp.](http://www.nj.gov/dep/srp/guidance/#attainment_comp)
	- Indicate if a compliance option has been utilized to determine compliance with the Impact to Ground Water (IGW) Pathway. If "Yes":
		- **IDENTIFY ALL COMPLIANCE Options used for the IGW Pathway by completing the dropdown table.** Add rows as necessary. Guidance on compliance options can be found at: [http://www.state.nj.us/dep/srp/guidance/rs.](http://www.state.nj.us/dep/srp/guidance/rs)
	- ♦ Indicate if Site Specific Standards were used for the Impact to Ground Water Pathway. If "Yes":
		- Identify all Site Specific Standards used for the IGW Pathway by completing the drop down table. Add rows as necessary. Guidance on the site specific impact to ground water soil remediation standards can be found at:
			- [http://www.state.nj.us/dep/srp/guidance/rs/igw\\_intro.htm.](http://www.state.nj.us/dep/srp/guidance/rs/igw_intro.htm)
		- Indicate if the "Alternative Remediation Standard and/or Screening Level Application Form" was submitted.
	- Indicate if Alternative Remediation Standards were used for the Ingestion/Dermal Pathway. Guidance can be found at [http://www.state.nj.us/dep/srp/guidance/rs/.](http://www.state.nj.us/dep/srp/guidance/rs/) If "Yes":
		- Was the "Alternative or New Remediation Standard and/or Screening Level Application Form" submitted?
	- Indicate if Alternative Remediation Standards were used for the Inhalation Pathway. Guidance can be found at [http://www.state.nj.us/dep/srp/guidance/rs/.](http://www.state.nj.us/dep/srp/guidance/rs/) If "Yes":
		- Was the "Alternative or New Remediation Standard and/or Screening Level Application Form" submitted?
	- Indicate if an interim soil remediation standard was proposed where a standard does not currently exist.

## f) **RIR Details - Miscellaneous**

#### **Miscellaneous**

- Indicate if dioxin has been detected in any site media.
- Indicate if new information has been identified that changes conclusions from a previous submission. If "Yes":
	- ♦ Complete the dropdown table by selecting the type of information that has changed from the dropdown list and providing a short written description. Add additional rows as necessary.
- Indicate if past NJDEP-documented deficiencies have been addressed in this submission. If there were no past NJDEP-documented deficiencies associated with this submission, answer "Yes".
- Indicate if a variance from the regulations has been implemented. If a variance from the Tech Rules, N.J.A.C. 7:26E, was initiated at any point in the investigation/remediation answer "Yes". If "Yes":
	- ♦ Complete the dropdown table by providing the page number of report where the rationale for the variance is provided and the citation from which the remediation has varied. Add additional rows as necessary.
- Indicate if the laboratory reporting levels were below applicable remediation standards / screening levels required for the site.
- 13. **Attachment Upload (Not the RIR Report yet)** The RI report itself is not uploaded here; the RI report is uploaded on the next page.

**Note:** If the required files are not submitted here (signed affidavit, and if applicable EDD, RE and CEA Fact Sheet), they must be sent to the NJDEP on CD within 14 days or this submission will be deemed administratively incomplete and will have to be resubmitted.

Based on your answers to the questions in the RIR Online Service, the table will automatically be populated with the CEA Fact Sheet Form and the Vapor Concern Form, if required.

- a) Click the dropdown list above 'Add Attachment' and choose either 'Receptor Evaluation (Initial)' or 'Receptor Evaluation (Updated), then click 'Add Attachment' button. (Per 7:26E-1.12(b), The person responsible for conducting the remediation who completes an unrestricted use remedial action is not required to conduct a receptor evaluation, except as pursuant to N.J.A.C. 7:26E-1.16, when a final remediation document is filed with the Department within one year after the earliest applicable requirement to remediate, listed at N.J.A.C. 7:26C-2.2.).
- b) Click the dropdown list above 'Add Attachment' to add any optional attachments.
- c) On each row click the 'Browse...' button, navigate to the file to be uploaded, choose it, and click open. The file will take a moment to upload. The Browse button will disappear when the file is finished uploading. When all rows are complete click "Continue" button at bottom of screen.
- d) If any file fails to upload, click 'Bypass upload'. If you must bypass any attachment your RI submission will not be complete until the attachment is received by NJDEP by mail. The acknowledgement letter will contain a detailed attachment cover page to submit.

## 14. **Remedial Phase Report Upload (Remedial Investigation Report, Maps & Figures, Data Deliverables)**

Upload the Remedial Phase Report on this page. The document can be uploaded as a single file, or split into three sections, the Main Report, Maps and Figures, and Data Deliverables. Each section can be further divided into multiple pdfs if necessary. The NJDEP recommends uploading the data deliverables as a separate file.

a) To upload the required report, click the 'Browse...' button and navigate to the file to be uploaded, choose it, and click open. The file will take a moment to upload. The Browse button will disappear when the file is finished uploading.

- b) If the report has been divided into more than one file, click on the "Add Attachments" dropdown list to add the additional files. Select the appropriate attachment type then click on the blue "Add Attachment" button (there will be a short wait before the new row appears).
- c) If any file fails to upload, click 'Bypass upload'. If you must bypass any attachment your submission will not be complete until the attachment is received by NJDEP by mail. The acknowledgement letter will contain a detailed attachment cover page to submit. If the complete Remedial Phase Report is not submitted here, it must be sent to the NJDEP on CD within 14 days or this submission will be deemed administratively incomplete and will have to be resubmitted.
- 15. **Certification:** LSRPs enter their PIN number to certify and click Certify. You may only certify if you have saved your valid LSRP license number to your user profile. You may also only certify if you are a current LSRP of record at the case.
	- a) Answer the challenge question, click submit.
	- b) Enter your Certification PIN and click 'Certify'.

**WARNING:** After clicking "Certify" a Summary page will appear. To ensure a successful submission, wait for the Summary page to appear, then scroll to the bottom and click "Return" before exiting the browser or clicking on any tabs.

**Note:** If another user has prepared the service for the LSRP to certify, as long as you have added the facility to your user profile, you can access services to certify by clicking the 'Certifications' tab in My Workspace. LSRPs can click the 'View' Icon to review the data prior to certifying the submission. Only services that have reached the certification page will appear in the 'Certifications' tab.

- 16. **Summary:** On the Submission Summary page, you will be able to review and print a summary of information entered throughout the service.
- 17. Completed Services appear in My Workspace under My Services Submitted section. Services where another user has prepared the service, but the LSRP has certified, will appear in the LSRP's Certifications tab under Certification History.
- 18. A confirmation e-mail will be sent to the LSRP, person conducting Remediation and any Responsible Parties if different with an attached acknowledgement letter. Should any file upload be bypassed, a transmittal page will be attached to the email. Print the transmittal page and attach it to a CD containing the bypassed files and mail it to the address noted on the transmittal page.
- 19. Please direct inquiries questions pertaining to Remedial Investigation Report interpretation of questions to the duty officer of the Bureau of Inspection and Review at (609) 633-1408. Questions about the online service should be directed to [PortalComments@dep.nj.gov.](mailto:PortalComments@dep.nj.gov)